# Dokumentation der Kontoübersicht zfml

## 1) Aufruf des Berichtes

Der neue Bericht wird gestartet, indem in Ihrem Benutzermenü den Ordner Recherche und andere Funktionen des Haushaltsmanagements öffnen und den Eintrag Budgetlisten (ZFML) aufrufen.

## 2) Selektionsfenster

## Abschnitt 1

Geben Sie den Finanzkreis (fast immer 0002) und die Finanzstelle, die Sie auswerten möchten ein.

Der Fonds wird standardmäßig automatisch erzeugt. Nur bei Bedarf ist auch der Fonds vorzugeben, also wenn ein anderer als der vorbelegte Fonds ausgewertet werden soll.

## Abschnitt 2

Wählen Sie dann das Geschäftsjahr aus. Schließlich können Sie den Zeitraum, für den Sie die Einzelposten auswerten wollen, einschränken.

Der Zeitraum wird über das Merkmal Buchungsdatum eingeschränkt. Bitte beachten sie, dass das Buchungsdatum nicht das Datum der Eingabe eines Beleges ist (Erfassungsdatum) und auch nicht das tatsächliche Zahlungsdatum bzw. das Rechnungsdatum des Beleges. Sollte es einmal notwendig sein, unterstützt Sie das Dezernat 2 bei der Erstellung von Auswertungen, bei denen nach anderen Datumskriterien selektiert werden soll.

## Abschnitt 3

Sie haben für die Datenausgabe verschiedene Auswahlmöglichkeiten.

Die Voreinstellung: Kontoauszug zum Drucken liefert die Gesamtliste aller Buchungen, wie sie in der weiteren Dokumentation beschrieben werden.

Bei Finanzstellen mit Budget erhöhenden Einnahmen (BEE) (Haushaltsfinanzstellen und Drittmitteln mit einer Finanzstellenendung 70-89) haben sie die Möglichkeit, die Budgetbelege auszublenden. Markieren Sie dann BEE-Details nicht anzeigen.

Wollen Sie einzelne Belegkategorien in Tabellenform betrachten, wählen Sie bitte unter Ausgabeformat "nur Einzelposten als Tabelle" aus. Diese Liste wird anstelle des Kontoauszugs zum Drucken erstellt. In der auf diese Weise erzeugten Tabelle finden Sie keine Summensätze, daher auch nicht das Restbudget!

## Die Transaktion wird gestartet indem sie auf das Uhrsymbol in der linken oberen Ecke klicken.

## Weitere Hinweise

Es kann passieren, dass sie nach dem Auslösen der Transaktion die Meldung erhalten "Die Finanzstelle xxx ist nicht mehr gültig". Diese Meldung weist darauf hin, dass die Finanzstelle im aktuellen Jahr nicht mehr vorhanden ist. Sie erhalten diese Meldung also auch, wenn sie zurückliegende Jahre aufrufen.

Die Laufzeit des Programmaufrufs ist abhängig von der Anzahl der Buchungen auf einer Finanzstelle. Wenn Sie lediglich schnell ermitteln wollen, wie viel Restbudget Sie noch haben, sollten Sie eine Recherche aufrufen.

## 3) Kopf der Kontoübersicht

Er enthält die Finanzstelle, den Fonds, das Datum der Berichtserzeugung und den Auswahlzeitraum, den Sie vorgegeben haben. Der Kopf der Kontoübersicht wiederholt sich auf jeder Druckseite. Auf den Bildschirmseiten, steht dieser Kopf deshalb beim durchscrollen auf dem Bildschirm manchmal doppelt.

#### 4) Stammdaten

Auf der ersten Seite des Berichtes finden Sie die Stammdaten der Finanzstelle. Bitte beachten Sie, dass Sie hier erkennen können, für wen die EDE- Einkaufsberechtigung eingetragen ist.

Kostenstelle, Laufzeit und Einrichtung werden in der Regel nur bei Drittmittelfinanzstellen angezeigt. Unter Finanzstellenverantwortlicher steht der Name ihres Ansprechpartners im Dezernat 2. Haben Sie dazu Fragen oder sind Veränderungen notwendig, wenden Sie sich bitte an die zuständigen Sachbearbeiter im Dezernat 2.

### 5) Summenübersicht

Es folgt die Summenübersicht für die Finanzstelle. Sie erlaubt Ihnen ohne weiteres Scrollen im Bericht Ihr verfügbares Budget zu erkennen, zu lesen wie hoch die Ausgaben und Verbindlichkeiten sowie die Einnahmen und Forderungen sind und schließlich wie hoch das Restbudget bei dieser Finanzstelle ist.

## 6) Budget

Es folgen die unterschiedlichen Budgetbelege.

Budgetkategorien, die für Ihre Finanzstelle nicht vorhanden sind, werden in der Liste lediglich genannt. Für die Budgetkategorien die bebucht sind, werden die einzelnen Belege aufgeführt. Ganz egal, wie der Auswahlzeitraum gewählt wird, sie sehen immer alle Budgetbelege, damit Sie immer erkennen können, aus welchen Belegen sich Ihr Budget zusammensetzt. Durch einen Doppelklick auf einen Beleg erkennen Sie weitere Details zum Beleg. Zum Beispiel unter dem Reiter Zusatzdaten, wer einen Beleg wann gebucht hat.

## 7) Verbindlichkeiten

Zum Block Verbindlichkeiten gehören die Vorgänge Mittelbindungen Personal, Mittelbindungen sonstige, Rechnungen und Bestellungen

Mittelbindungen Personal werden automatisch von der Personalabrechnung erzeugt und abgebaut. Sie zeigen Ihnen welche Personalkosten für welche Personalnummer anfallen werden, wenn sich keine Vertragsänderungen- oder Tarifänderungen ergeben werden. Mittelbindungen werden im Rahmen der Personalabrechnung erzeugt. Es dauert deshalb bis zum Monat nach dem der Dienstantritt erfolgt ist, bis eine Mittelbindung berechnet werden kann.

Mittelbindungen sonstige zeigt Ihnen Ihre manuell angelegten Mittelbindungen. Solche Mittelbindungen sollten Sie anlegen, wenn Sie wissen, dass Sie im Laufe des Jahres größere Verpflichtungen haben werden und Sie sich diese in den Kontoübersichten bereits anzeigen lassen möchten.

Rechnungen werden nicht immer sofort gezahlt. Die Universität zahlt die Rechnungen erst dann, wenn das Zahlungsziel erreicht ist.

Bestellungen: Die von ihnen dem Einkauf oder über das EDE Einkaufsportal gemeldeten Bestellungen werden hier aufgelistet. Es kommt immer wieder vor, dass bei einer Bestellung Positionen nicht geliefert werden und Sie auf die Endlieferung verzichten. Sollten sie feststellen, dass Positionen in diesem Block schon gezahlt sind oder nicht mehr geliefert werden, wenden sie sich bitte an den Sachbearbeiter im Einkauf. (Den verantwortlichen Einkäufer ermitteln Sie, indem Sie per Doppelklick einen Einkaufsbeleg öffnen und ganz oben im Kopf des Belegs lesen, wer die Bestellung angelegt hat.)

#### 8) Ausgaben

Im Block Ausgaben finden Sie vier Ausgabearten. Zunächst die Investitionen, dann die Personalausgaben, dann die Sachmittel und schließlich die Reisekosten. Diese Aufteilung ist in den meisten Drittmittelprojekten vorzunehmen. Wir zeigen diese Ausgabearten deshalb generell getrennt.

In der fünften Spalte zu jedem Beleg erkennen Sie das bebuchte Sachkonto. Beginnt das Sachkonto mit einem I, handelt es sich um eine Ausgabe, bei der Sie eine Zahlung an eine Einrichtung innerhalb der Universität geleistet haben. Hierbei handelt es sich um Finanzund Kostenstellenumbuchungen, dies sind z.B. Telefongebühren, Porto, das Nutzungsentgelt für das Drucken und Kopieren.

Nach einem Doppelklick auf eine Belegnummer erreichen Sie grundsätzlich zunächst den Buchhaltungsbeleg.

Für die Ausgaben "Telefon" und "Personal" gibt es die Möglichkeit detaillierte Berichte aufzurufen. Durch einen Klick auf den grünen Pfeil im SAP-Menü gelangen sie vom Buchhaltungsbeleg zu diesen Berichten.

Der Block schließt mit den gegliederten Ausgabesummen.

## 9) Forderungen

Hier sind die offenen Forderungen aufgelistet.

Zum Jahresende werden Belege in das folgende Haushaltsjahr übertragen mit dem Datum 01.01.JJJJ.

## 10) Einnahmen

Hier finden sie die im Auswahlzeitraum eingegangen Zahlungen zu Ihren Forderungen. In Einzelfällen werden Weiterleitungen d. h. Zahlungen an Externe und Rückzahlungen an Geldgeber auch in diesem Bereich aufgeführt. Insbesondere sind analog zum Bereich Ausgaben auch interne Einnahmen (Finanz- und Kostenstellenumbuchungen) gelistet. Für den Bereich der Drittmittelfinanzstellen werden die Jahresüberträge und Mittelumbuchungen im Rahmen des kaufmännischen Jahresabschlusses als separater Block dargestellt.Die tatsächlich eingegangenen Zahlungen, die Mittelumbuchungen und die Jahresüberträge bilden die Summe der Einnahmen.

## 11) Bedeutung der Belegnummern

Die verschiedenen Vorgänge der Buchhaltung werden zu Belegnummernkreisen zusammen gefasst. In Oldenburg sind folgende Belegnummernkreise definiert.

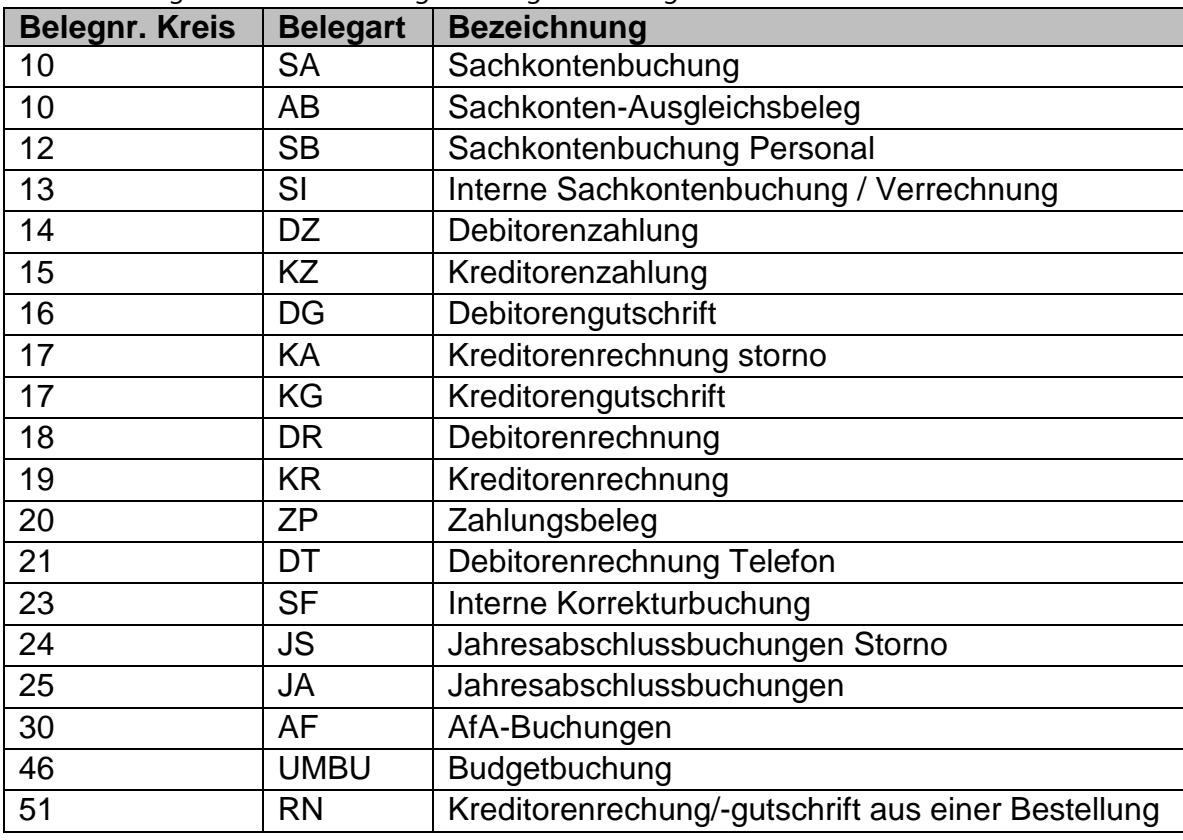

# 12) Nur Einzelposten als Tabelle

Wenn Sie den Bericht mit der Option "nur Einzelposten als Tabelle" aufrufen, beachten Sie bitte die Schalter im Kopf der Liste. Sie können darüber auswählen, welche Belege Sie angezeigt bekommen möchten. Darüber hinaus beachten Sie bitte die hinterlegten Varianten, die Ihnen auf einen Klick z.B. nur die Reisedaten , oder nur die Investitionen

ausgeben. Eine Layoutvariante öffnen Sie entweder durch Klicken auf das Symbol  $\boxed{\textbf{H}^+}$ Oder über das Menü mit "Einstellungen", "Layout", "Auswählen"